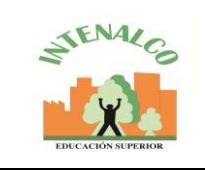

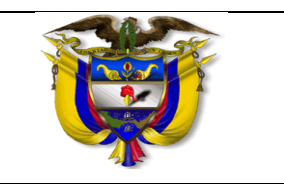

## **OBJETIVO:**

Realizar el proceso de adición y cancelación de asignaturas que deben ser cursadas durante un semestre académico, según el plan de estudios de la carrera a la cual este adscrito un estudiante activo en la institución.

## **ALCANCE:**

Registro de asignaturas en el periodo académico, para los estudiantes de Intenalco Educación Superior.

## **CONDICIONES GENERALES:**

- El estudiante debe estar matriculado académicamente y haber cancelado el valor correspondiente de la matrícula.
- Una vez el estudiante ha cancelado el valor de la matrícula en el banco, debe esperar 24 horas para que se registre el pago, el cual es validado en el área de cartera y se habilita la opción de auto matrícula para que el estudiante pueda registrar las asignaturas.
- El estudiante debe contar con usuario y clave para el ingreso al sistema, y realizar los registros de las asignaturas en el portal de estudiantes http://www.intenalco.edu.co/estudiantes.php
- Las asignaturas las registra el estudiante a partir del segundo semestre académico.

## **DESCRIPCION DE ACTIVIDADES**

**Ingreso a plataforma virtual:** El estudiante ingresa a la página web institucional www.intenalco.edu.co, selecciona la opción Entrada al Portal de Servicios y consulta de estudiantes, y hacer clic sobre el botón ingresar.

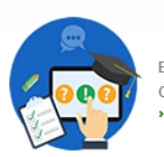

**Estudiantes** Entrada al Portal de Servicios y CONSULTA de estudiantes Ingresar

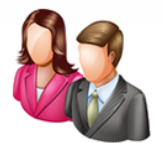

**Docentes** Entrada al Portal SIGA, Sistema Integrado Gestión Académica **Ingresar** 

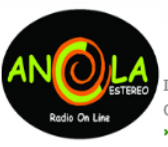

IntenalRed - Radio On Line, Consultar Emisoras. (Fotos) **Escuchar** 

**Nuestras** 

Emisoras

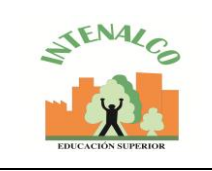

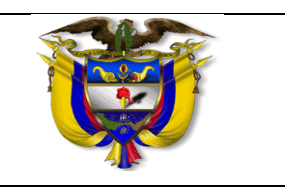

Selecciona la opcion consulta tus calificaciones y horarios de clase.

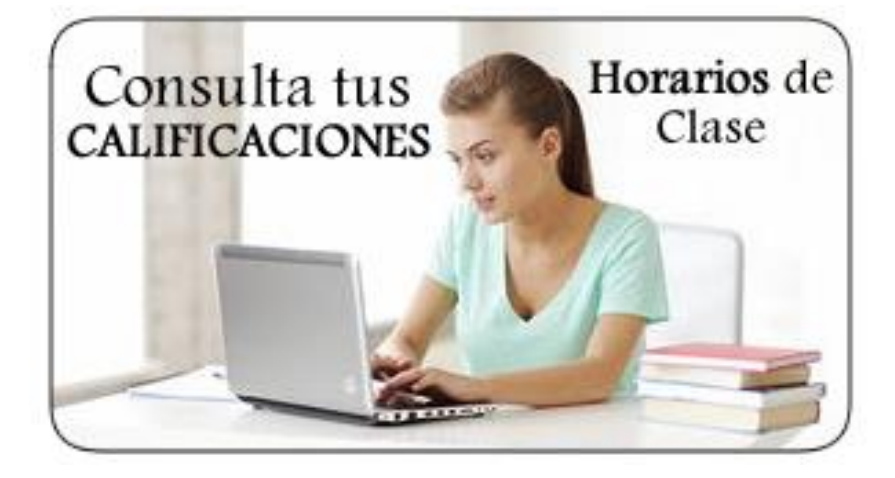

El sistema desplegará el siguiente formulario de autenticación:

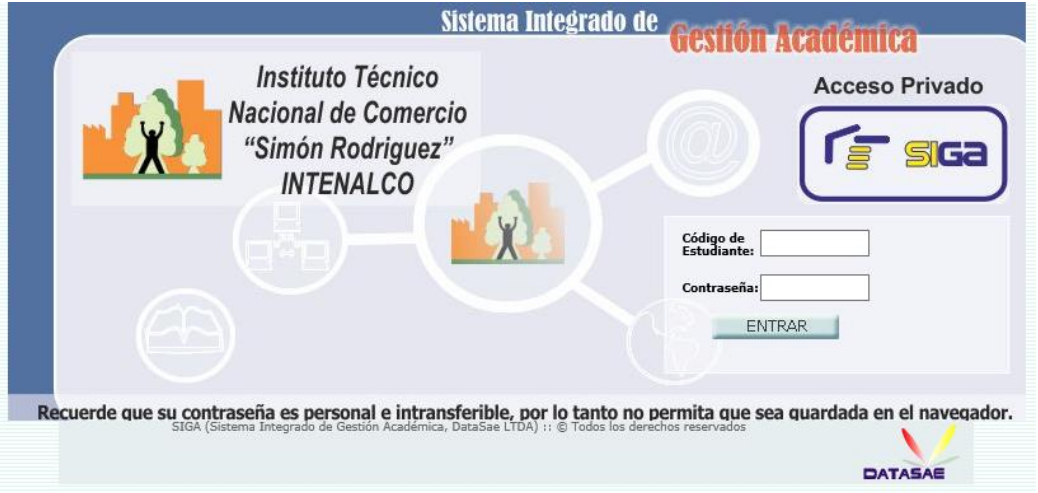

El formulario de la figura anterior muestra los campos de código del estudiante y la contraseña de acceso. Allí usted deberá digitar su código y contraseña asignados. (Número del documento de identidad).

En la parte inferior del formulario se muestra el botón entrar. Para ingresar dé clic sobre este botón.

NOTA: Si el código de estudiante y la contraseña ingresados son correctos, el sistema desplegará una pantalla que le permitirá dar inicio al proceso de registro de asignaturas, de lo contrario, tenga en cuenta posibles errores cometidos por usted e ingrese nuevamente el código y la contraseña en los campos respectivos.

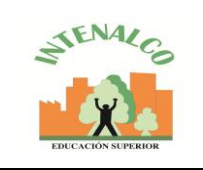

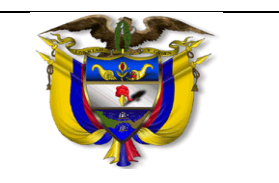

**Ingresar al icono de auto matricula:** Para ingresar dé clic sobre este botón.

Antes de iniciar el proceso de registro de asignaturas, se recomienda al estudiante comunicarse con su Director de Unidad para revisar su plan de estudio y definir las asignaturas que debe inscribir entre la oferta de asignaturas ofrecidas para el periodo académico vigente.

**Cargue de asignaturas:** Ingresar la selección de asignaturas a cursar de acuerdo

Seleccionar la opción confirmar carga, para la validar la operación de registro de asignaturas.

El estudiante puede ver la matrícula de asignaturas y horarios de clase.

**Nota:** Recuerde que una vez se cierra el proceso de Registro de Asignaturas en la al programa y semestre académico en la fecha establecida por la Vicerrectoría Académica y que una vez se deshabilite la opción de Registro en el sistema, las modificaciones solo podrán ser realizadas por medio de autorización de la vicerrectoría académica.